# **SIMATIC IOT2000** 安装配置

## 制作 SD 卡镜像并配置网络

需要用到的软件

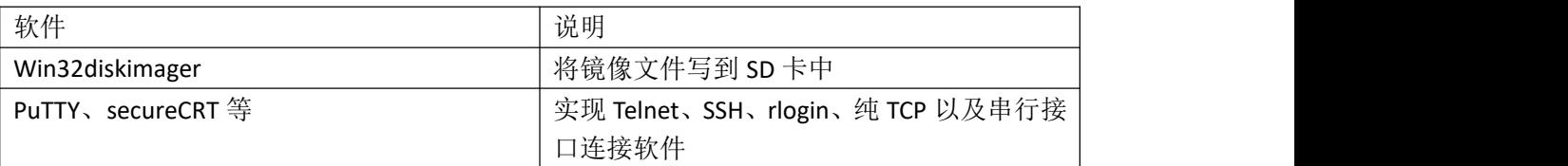

#### 烧写镜像文件

在西门子支持中心下载示例镜像,也可自己制作镜像

[https://support.industry.siemens.com/cs/document/109741799/simatic-iot2000-sd-card-exampl](https://support.industry.siemens.com/cs/document/109741799/simatic-iot2000-sd-card-example-image?dti=0&lc=en-WW) e-image?dti=0&lc=en-WW

SIMATIC IOT2000 SD-Card example image

Entry Associated product(s)

Download

To realize your first automation tasks with the SIMATIC IOT2000, you can use this SD-Card example image for commissioning.

You can find a description about the SD-Card Image in the SIMATIC IOT2000 T Forum.

overneda<br>19 of Example\_Image\_V2.1.3 (241,0 MB)<br>SHA-256 checksum: 446824ad5f53e9f46a9c61a7712f357a4c9b5ac23b6fb4e23c88f60d7da3d1c5

2p o\* Open\_Source\_Software\_V2.1.3 (3,0 GB)

SHA-256 checksum: f935860f1f853996ec1bd729f2c37131845338c3604ba0a3a86a7d2b01a292e8

2<sup>1</sup> o<sup>\*</sup> ReadMe\_OSS\_Multilanguage\_V2.1.3 (4,6 MB)

将 SD 卡插入电脑后, 打开 Win32diskimager, 并打开镜像文件。

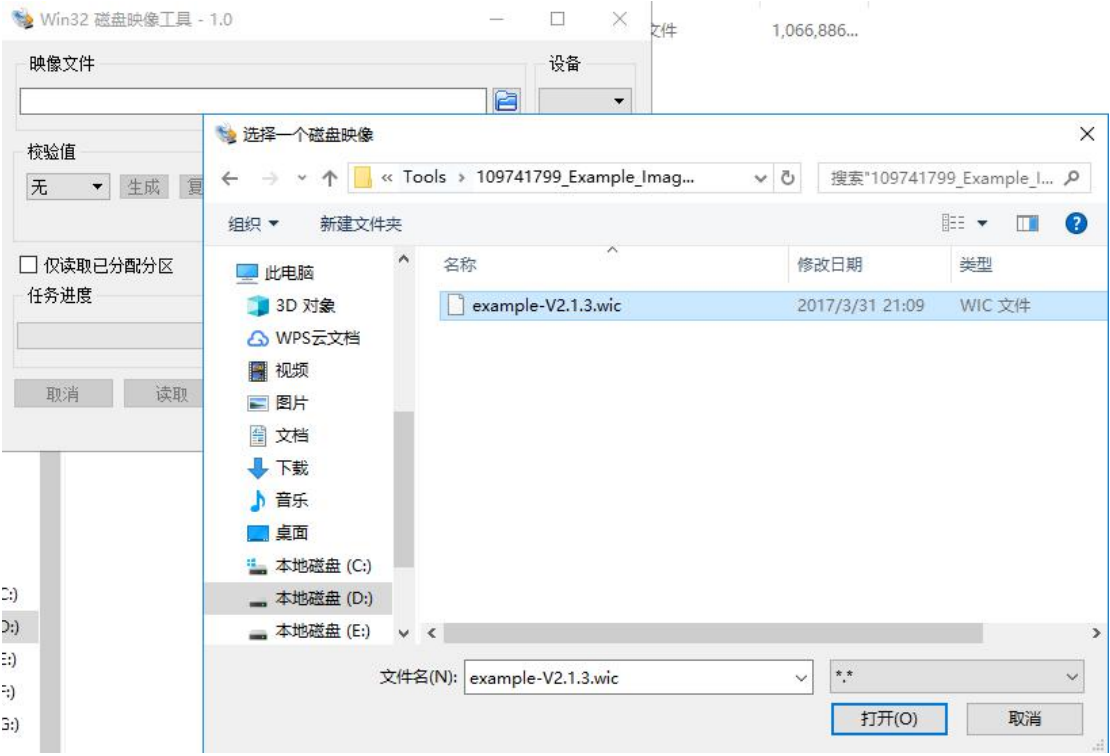

选择目标 SD 卡,并写入镜像文件。

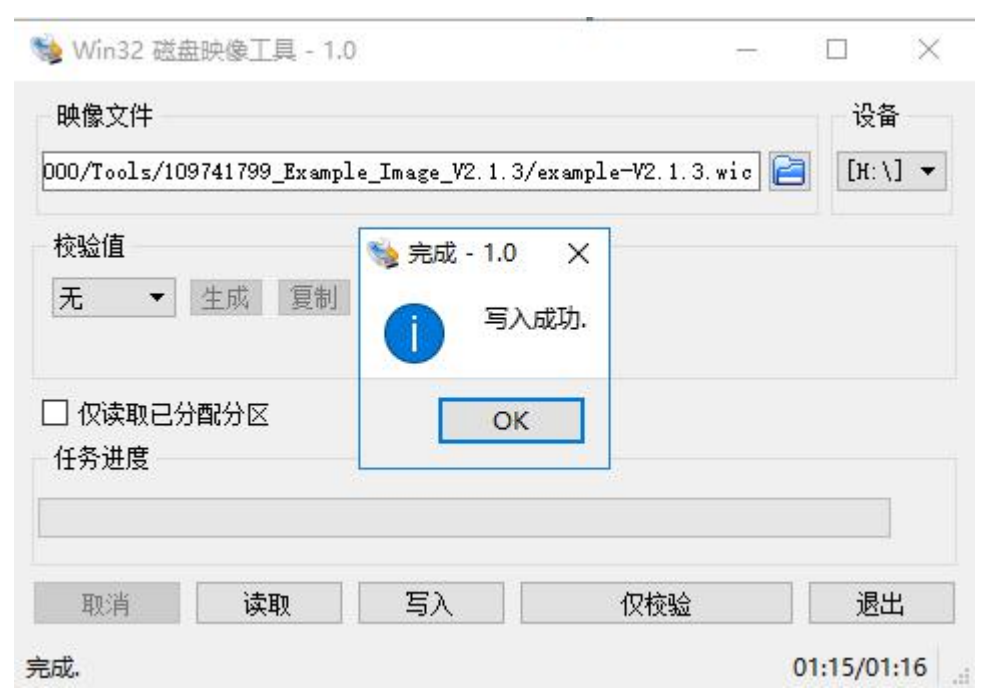

烧写完成后,将内存卡装入设备通电启动。

IOT2040 有两个网口 eth0 和 eth1,首先通过网线连接网口一。

### **IP** 设置

IOT2040 eth0 的启动 ip 是 192.168.200.1,子网掩码为 255.255.255.0, 因此需要将本地 ip 设置为 192.168.200.\*, 默认网关及 DNS 不做设置。

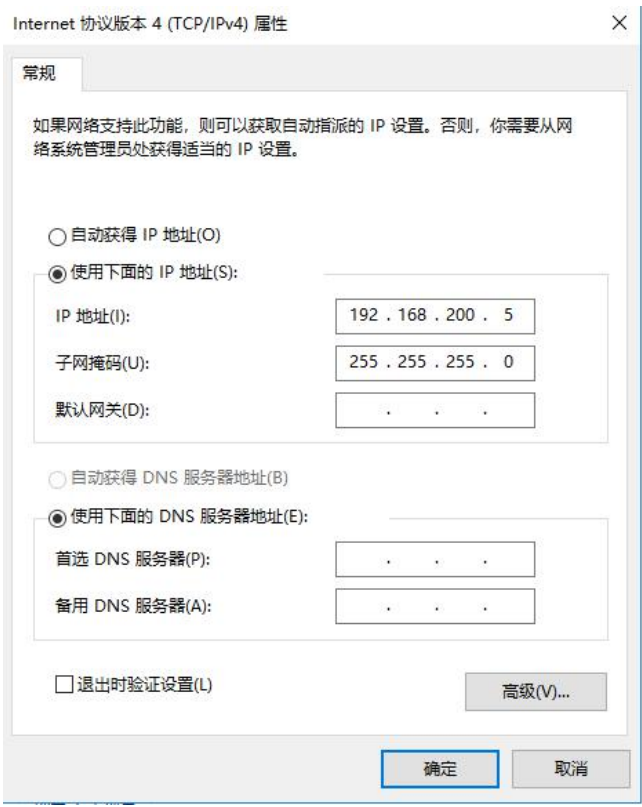

# IOT2000 的连通

需要用到的软件

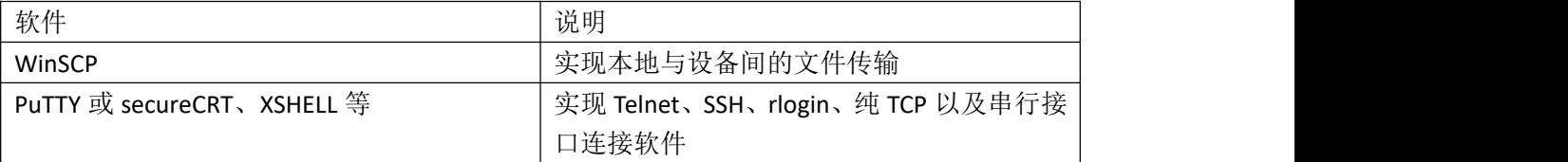

### 通过 **WinSCP** 连接设备

输入 IOT2000 的 IP 及端口号 22, 默认用户名为 root 密码为空。

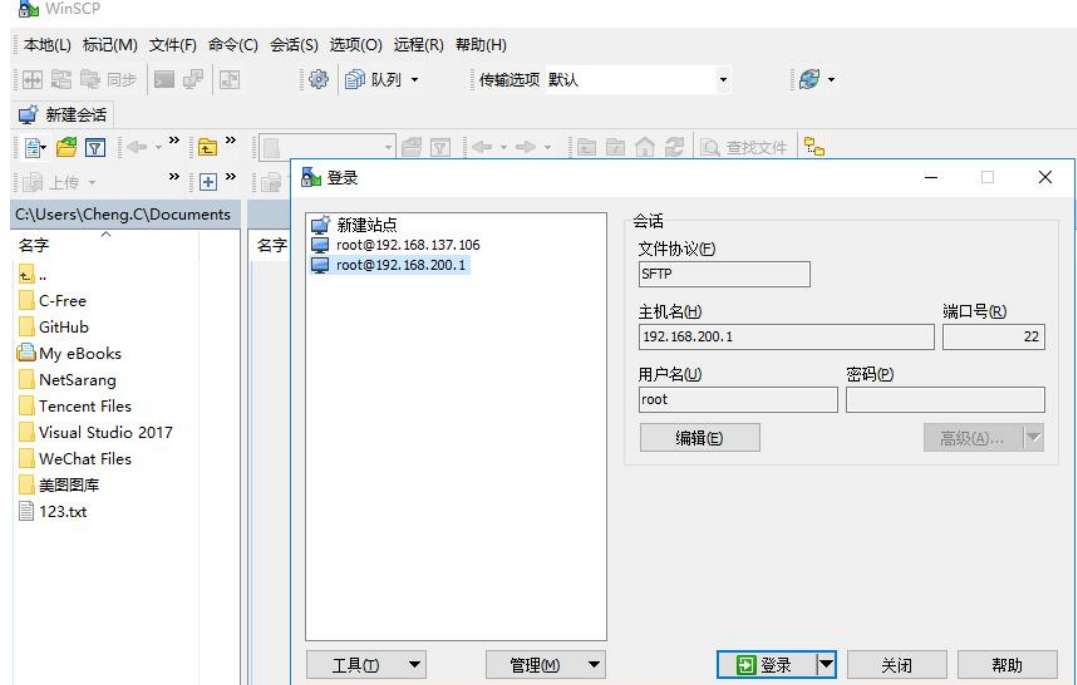

## 通过 **PuTTY** 连接设备

输入设备 IP 192.168.200.1, 端口为 22, 连接方式为 SSH

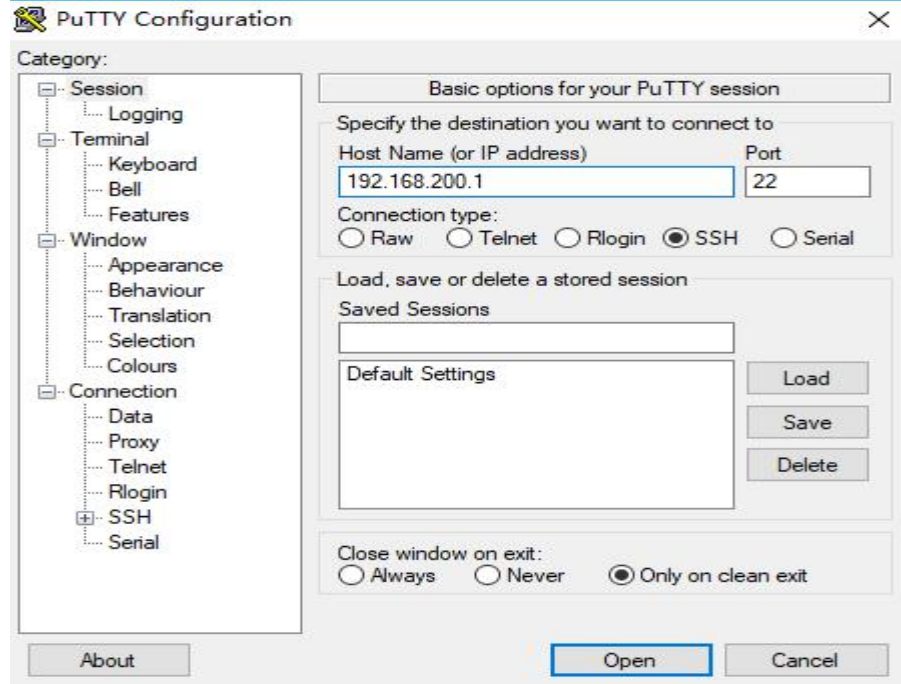

连接设备后输入用户名 root

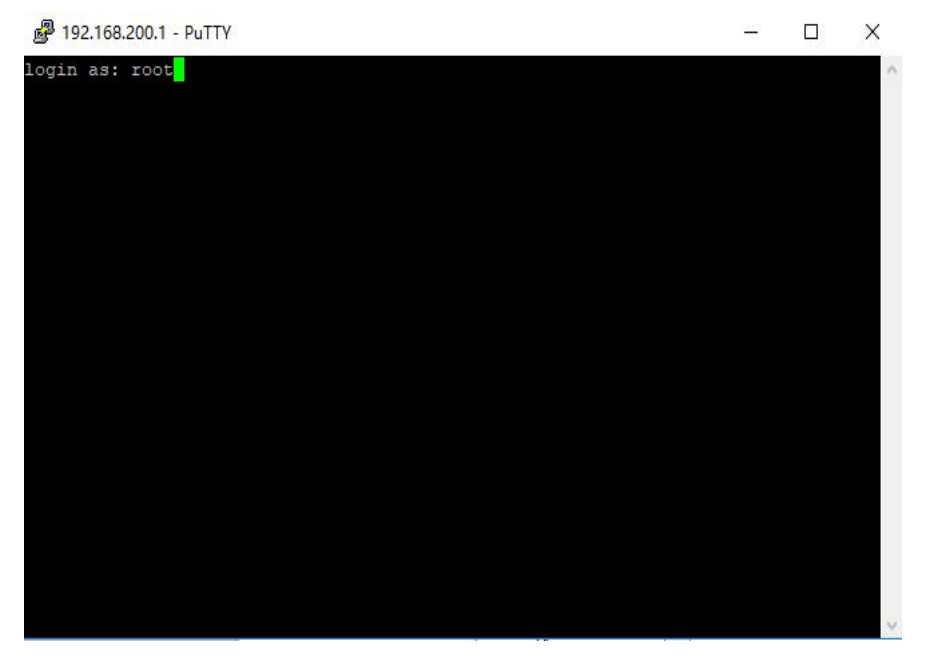

此处也可使用 SecureCRT、Xshell 等工具,操作类似。

#### 通过对网口二 eth1 设置

配置/etc/network/下的 interfaces 文件, 将 eth1 的 ip 设置为 192.168.0.\*, 该 ip 也将是 node-reed 访问 ip, 网关和 DNS 设置为 192.168.0.1

# /etc/network/interfaces -- configuration file for ifup(8), ifdown(8) # The loopback interface<br>auto lo<br>iface lo inet loopback # Wired interfaces<br>auto ethO auto ethO<br>iface ethO inet static<br>address 192.168.200.1<br>netmask 255.255.255.0 auto eth1 auto eth1 inet static<br>iface eth1 inet static<br>address 192.168.0.3<br>netmask 255.255.255.0<br>qateway 192.168.0.1 编辑后保存。 依次执行命令,重启网口 eth1 ifdown eth1 ifup eth1

接下来,将网线从网口一拔下,插入网口二。

设置本机网络连接,勾选允许其他网络用户通过此计算机的 Internet 连接来连接,家庭 网络连接选择以太网。

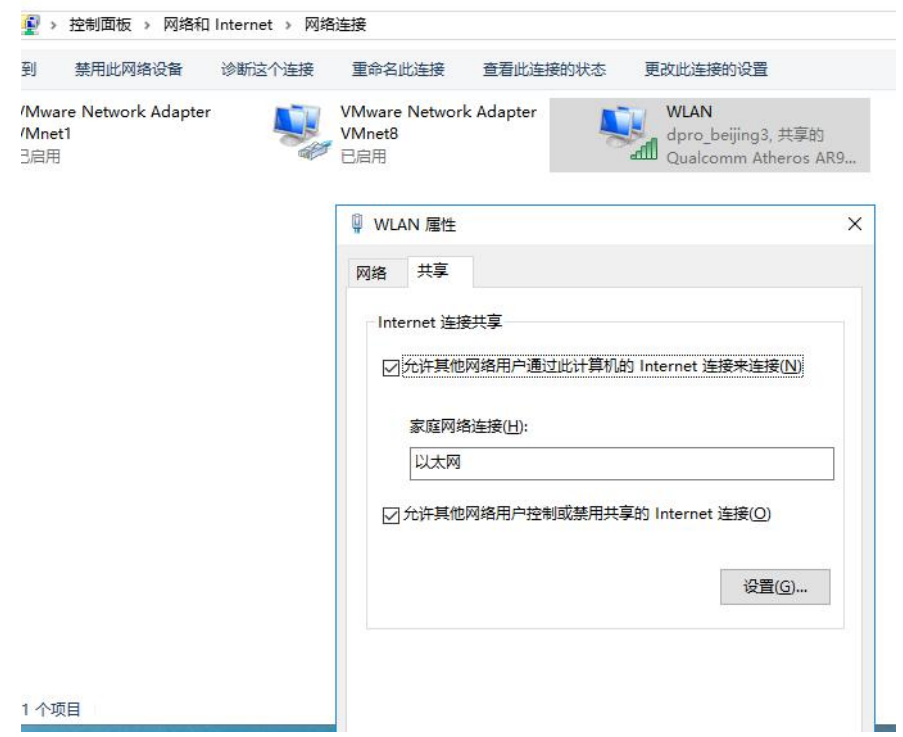

查看本地以太网 ip 属性(默认设置为 192.168.0.1)。

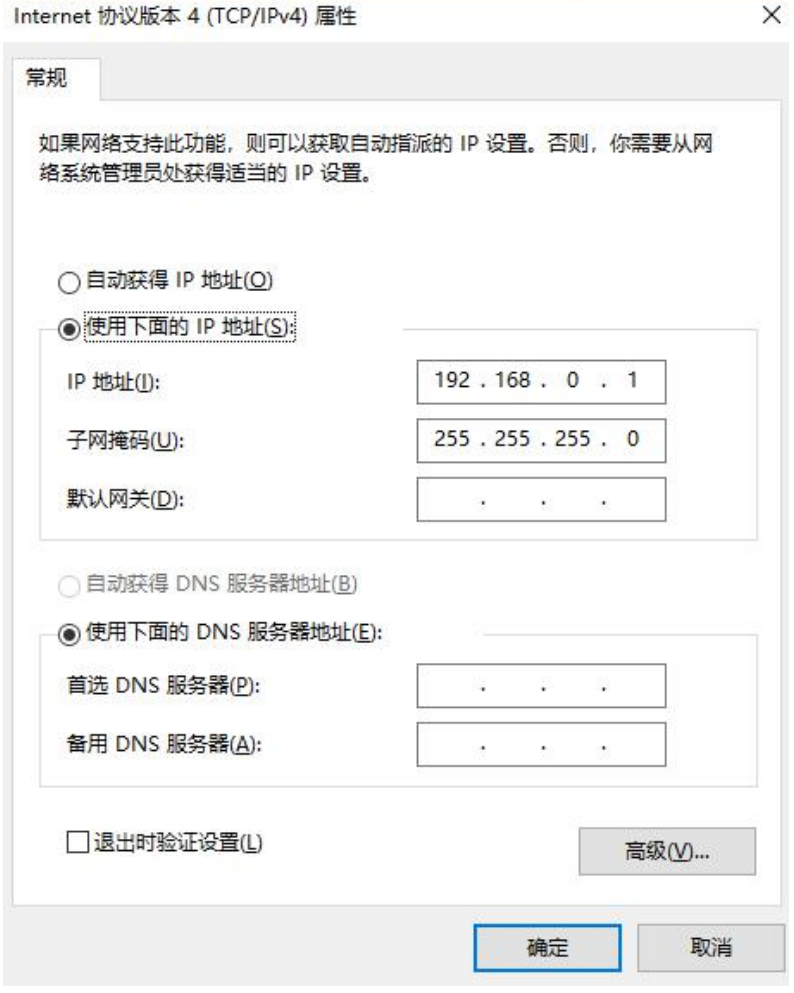

此时即可通过 WinSCP、PuTTY、SecureCRT 等软件连接网口二了, 注意连接 ip 要改为 192.168.0.3

下面配置 dns, 编辑 /etc/resolv.conf, 该文件默认如下, 可通过 ping baidu.com 进行测试。

domain mshome.net nameserver 192.168.0.1

若无法 ping 通, 可设置为以下几个参考 dns。

 $\sqrt{192.168.0.3}$  x

Tameserver 202.103.24.68<br>nameserver 114.114.114.114<br>nameserver 8.8.8.8  $\overline{ }$  $\ddot{\sim}$ 

保存并退出。 注意,再系统重新启动后,dns 设置可能会失效,如遇到无法访问网络的问题,可对 dns 重 新设置。

#### 设置 dns 自动配置

这里是以开机运行脚本的方式重写 dns 文件

在 /etc/init.d 中创建文件 dnssetup.sh

#!/bin/bash echo "nameserver 114.114.114.114" > /etc/resolv.conf

chmod +x /etc/init.d/dnssetip.sh update-rc.d dnssetup.sh defaults

#### 设置 **node-red** 自动启动

在 2.1.3 版本的系统映像中, node-red 已经被预装, 只需简单设置即可。 首先输入命令 iot2000setup 进入设置页面。

```
<sup>2</sup> 192.168.0.3 - PuTTY
                                                                               \Box\overline{\phantom{1}}login as: root
Last login: Wed Feb 7 00:35:34 2018 from 192.168.200.5
root@iot2000:~# vi /etc/resolv.conf
root@iot2000:~# ping baidu.com
PING baidu.com (111.13.101.208): 56 data bytes
64 bytes from 111.13.101.208: seq=0 ttl=47 time=35.969 ms
64 bytes from 111.13.101.208: seq=1 ttl=47 time=22.063 ms
64 bytes from 111.13.101.208: seq=2 ttl=47 time=9.608 ms
^{\wedge}C
 --- baidu.com ping statistics ---
3 packets transmitted, 3 packets received, 0% packet loss
round-trip min/avg/max = 9.608/22.546/35.969 msroot@iot2000:~# vi /etc/resolv.conf
root@iot2000:~# iot2000setup
```
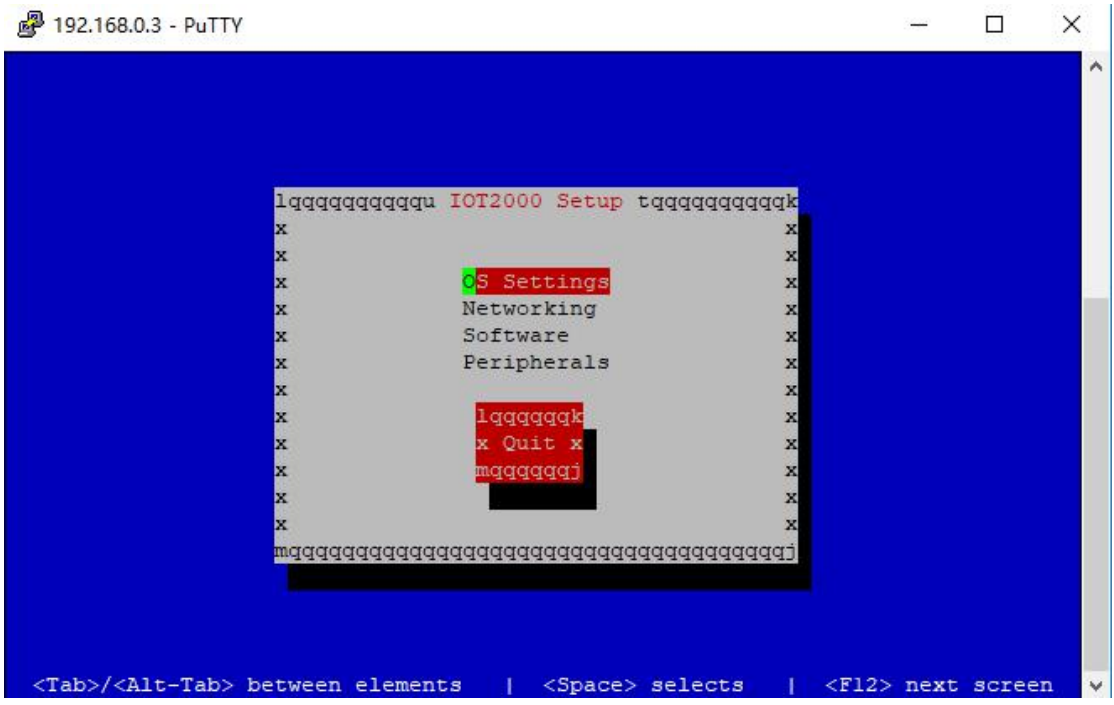

选择第三项 Software, 选择 自动启动选项管理。

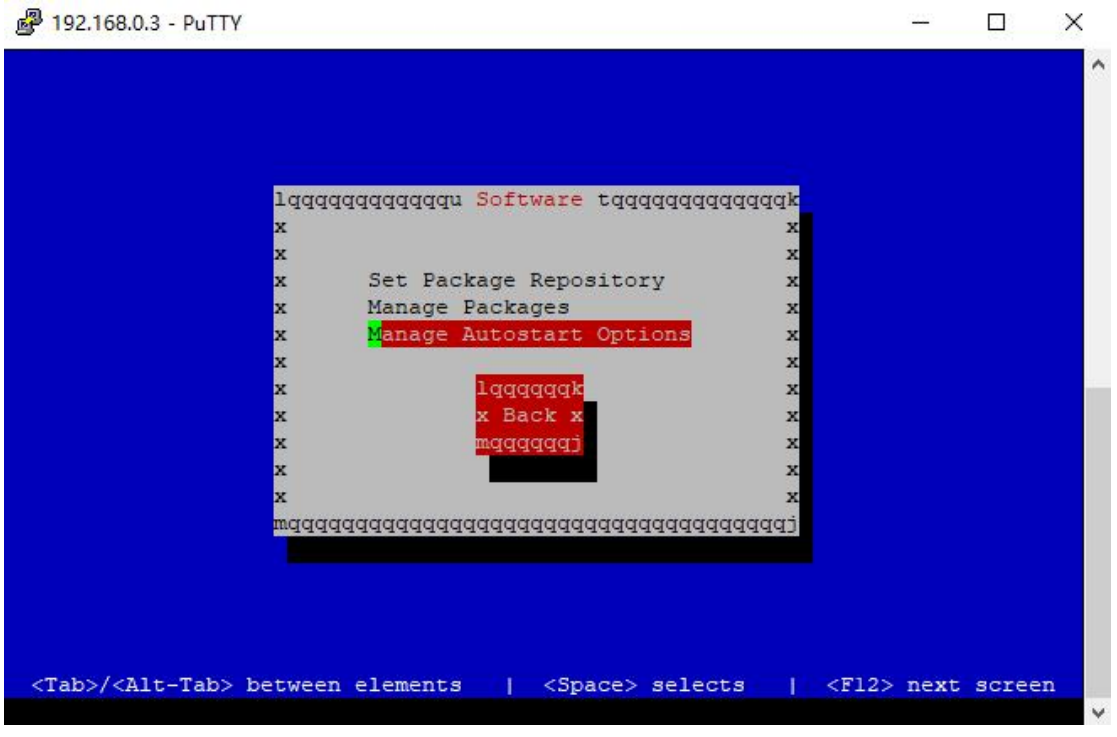

将三项全部选中

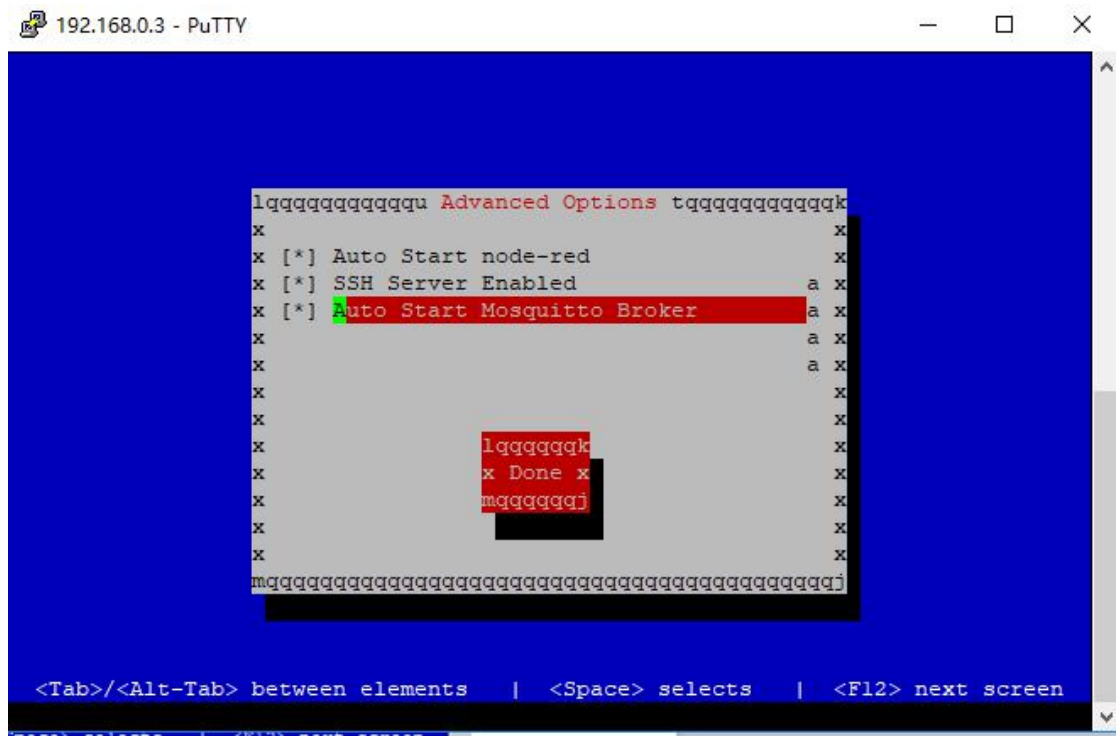

完成后保存设置并退出。

之后重启系统,通过浏览器输入地址 192.168.0.3:1880 即可进入 node-red。(系统启动需要 三分钟左右)

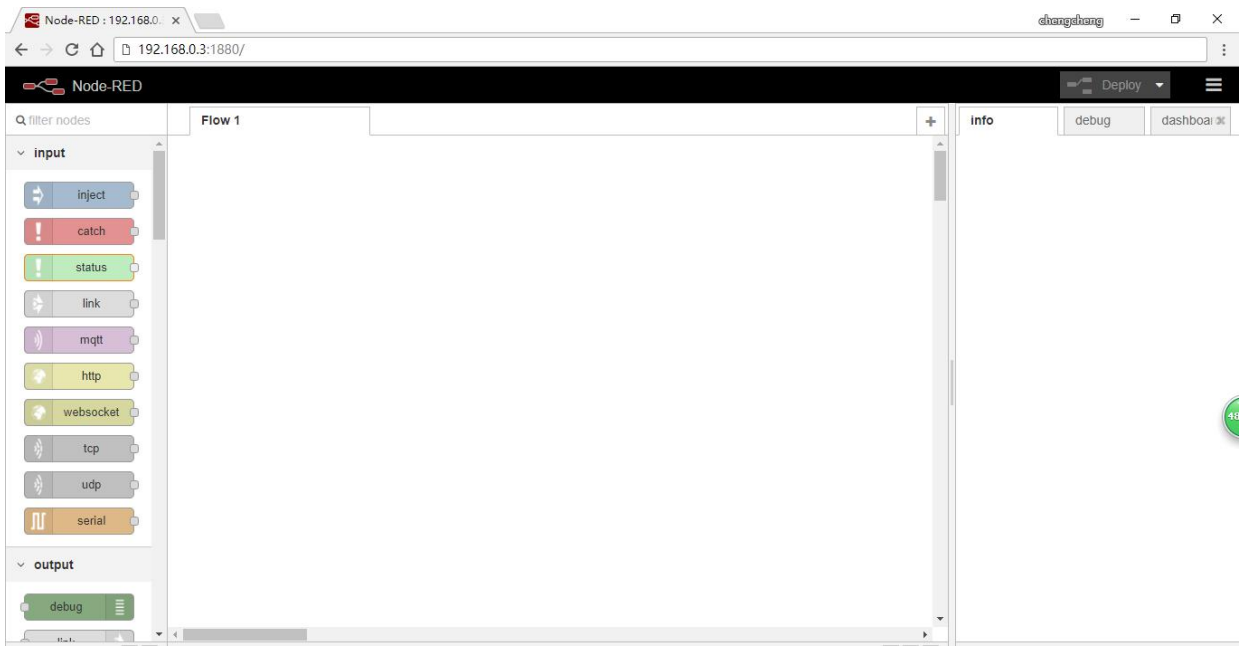

希望与 IOT2000/PLC 大神们探讨交流, chengc@hotmail.com